## 如何讓 **KGUARD DVR** 使用 **gmail** 發信

#### **<https://support.google.com/accounts/answer/6010255?hl=zh-Hant>**

**[https://support.google.com/mail/answer/7126229?hl=zh-Hant&ref\\_topic=3397500&visit\\_id=636](https://support.google.com/mail/answer/7126229?hl=zh-Hant&ref_topic=3397500&visit_id=636927219978186580-228207713&rd=1) [927219978186580-228207713&rd=1](https://support.google.com/mail/answer/7126229?hl=zh-Hant&ref_topic=3397500&visit_id=636927219978186580-228207713&rd=1)**

### **1.**登入 **gmail** 帳號 **,** 修改安全性

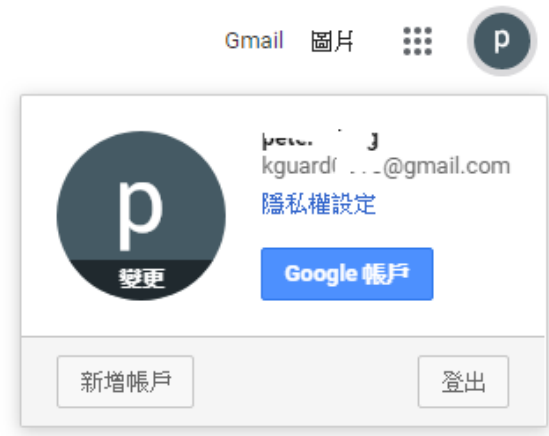

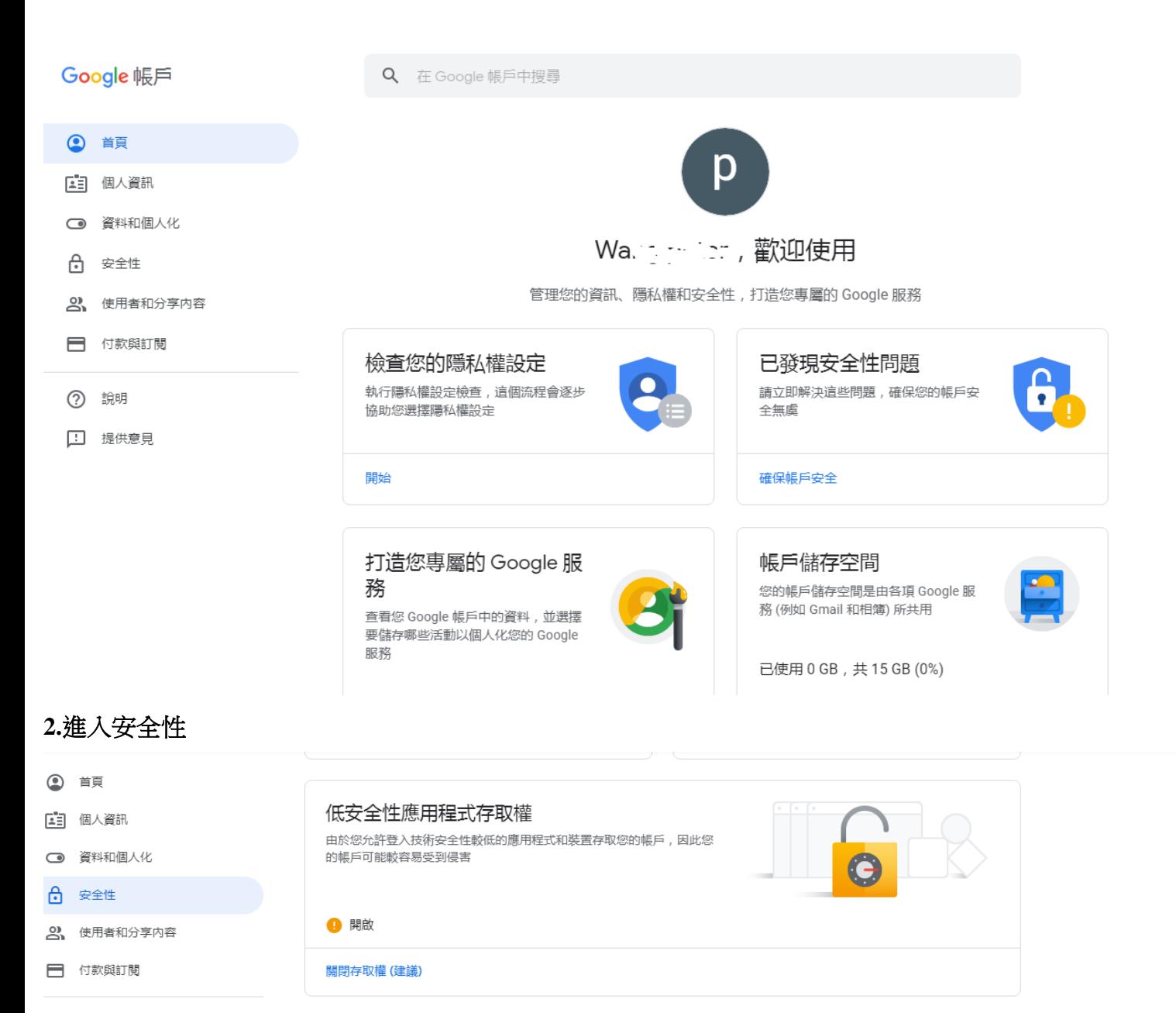

## **3.**降低安全行應用程式存取權

#### Google 帳戶

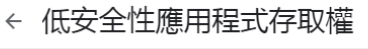

由於部分應用程式和裝置採用安全性較低的登入技術 , 您的帳戶會因此出現安全漏洞。建議您**取消**這<br>些應用程式的存取權限 ; 如果您瞭解有風險 , 但還是要使用這些應用程式 , 則可以**開放**存取權限。 瞭解詳情

 $\overline{\phantom{a}}$ 

[允許安全性較低的應用程式]設定處於啟用狀態

# **4. DVR** 測試 **gmail**

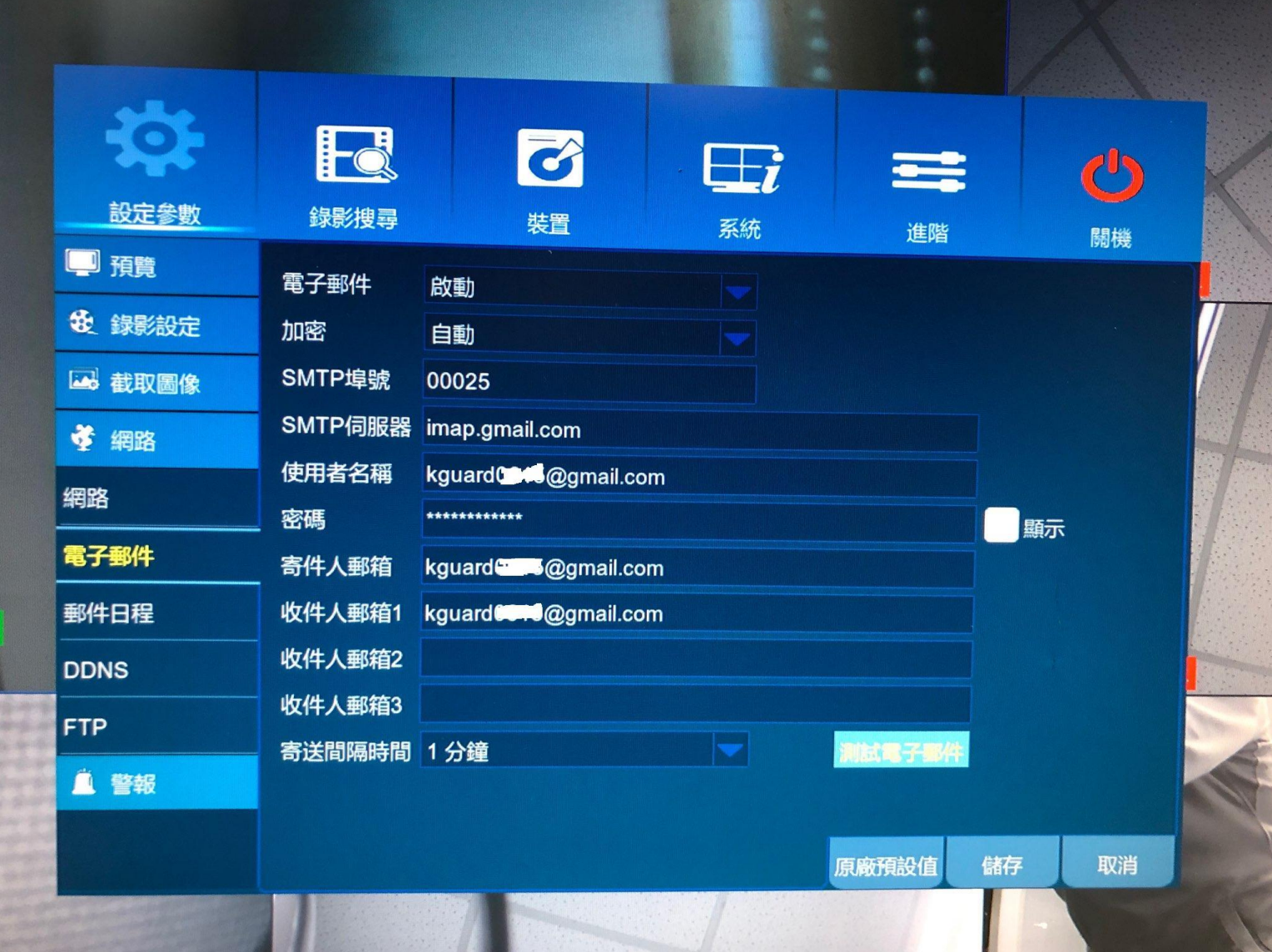

 $\mathbb{E}[\mathbf{r}_1, \mathbf{r}_2, \dots, \mathbf{r}_n]$  $\mathbb{H}$  (p

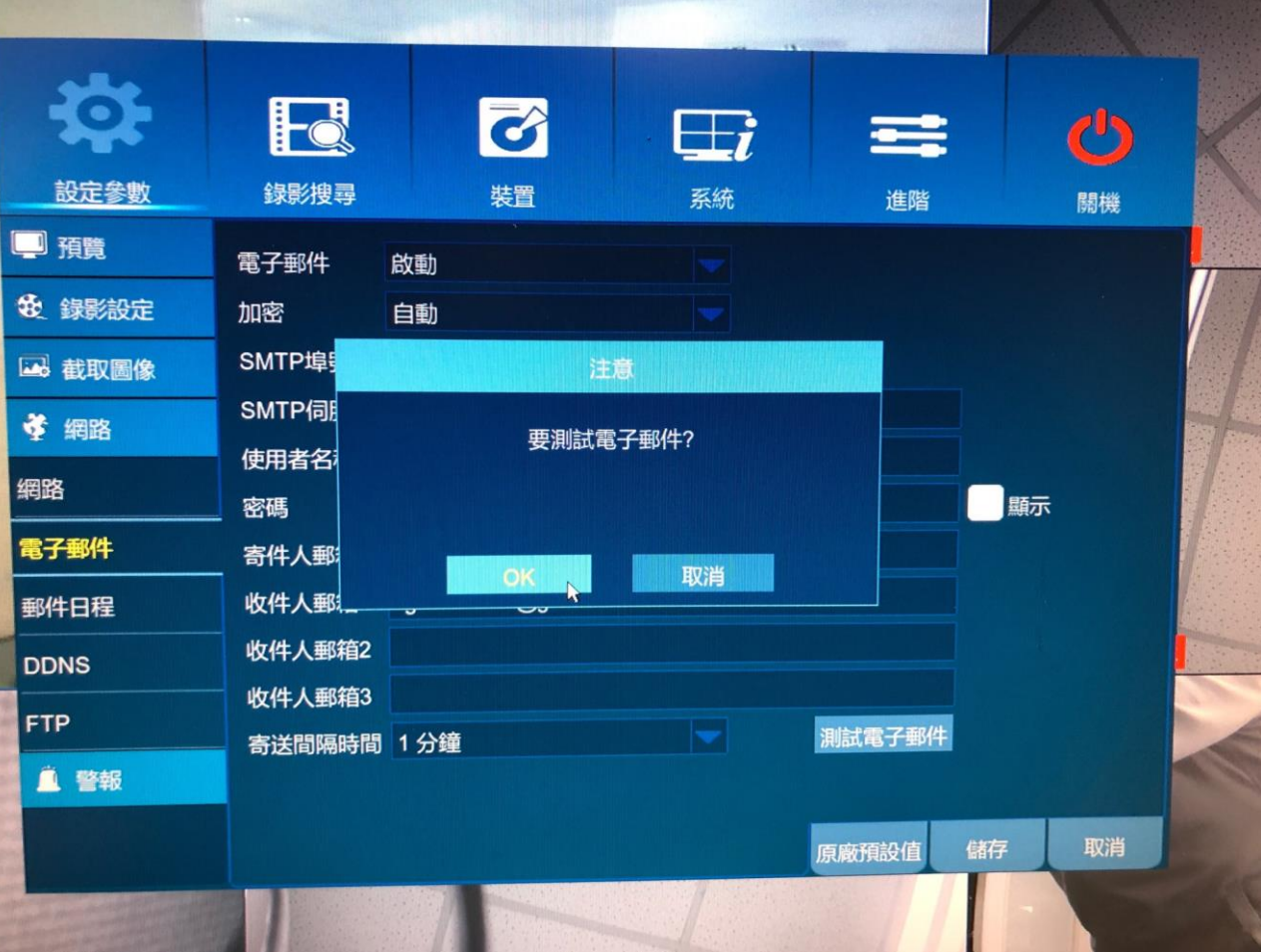

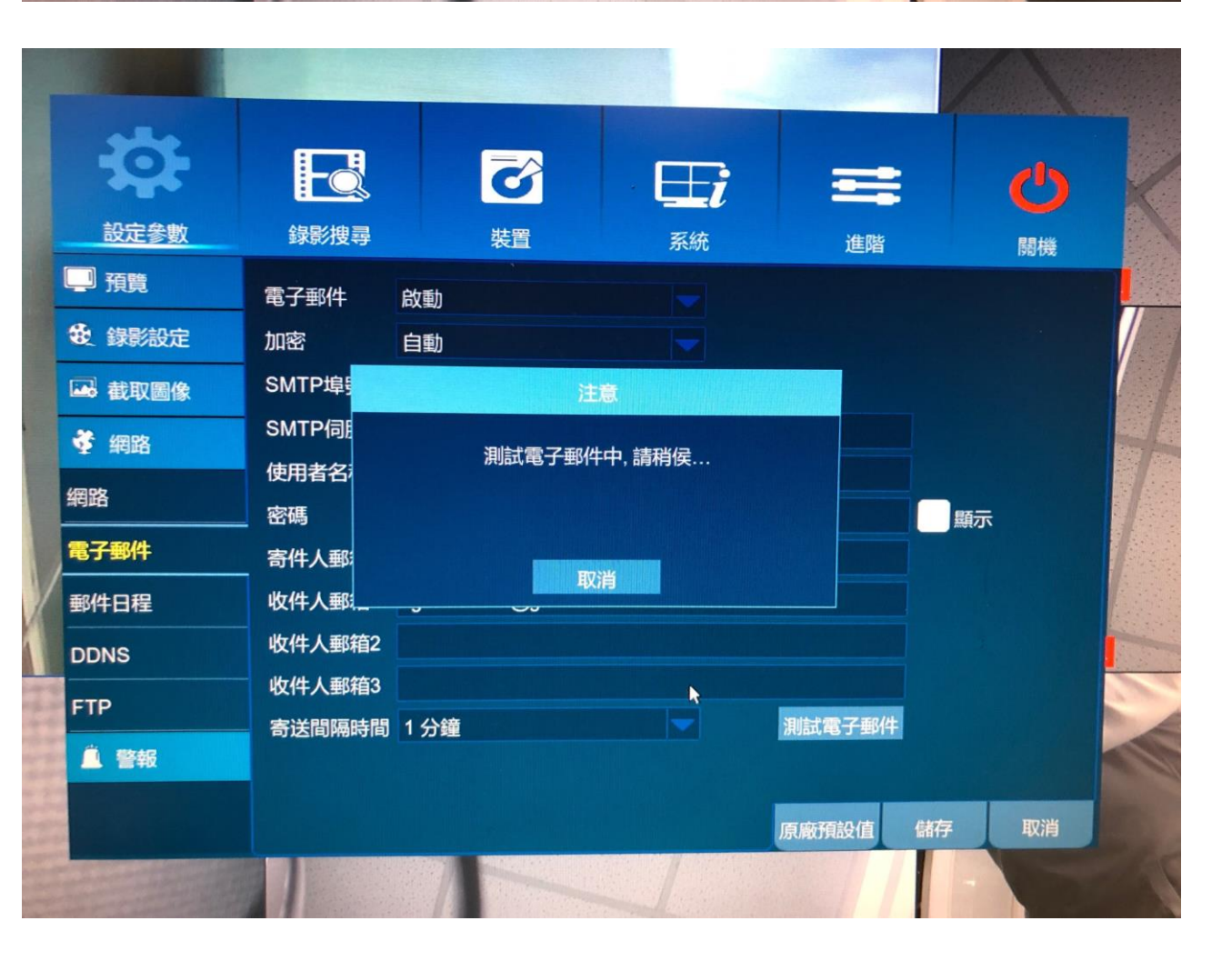

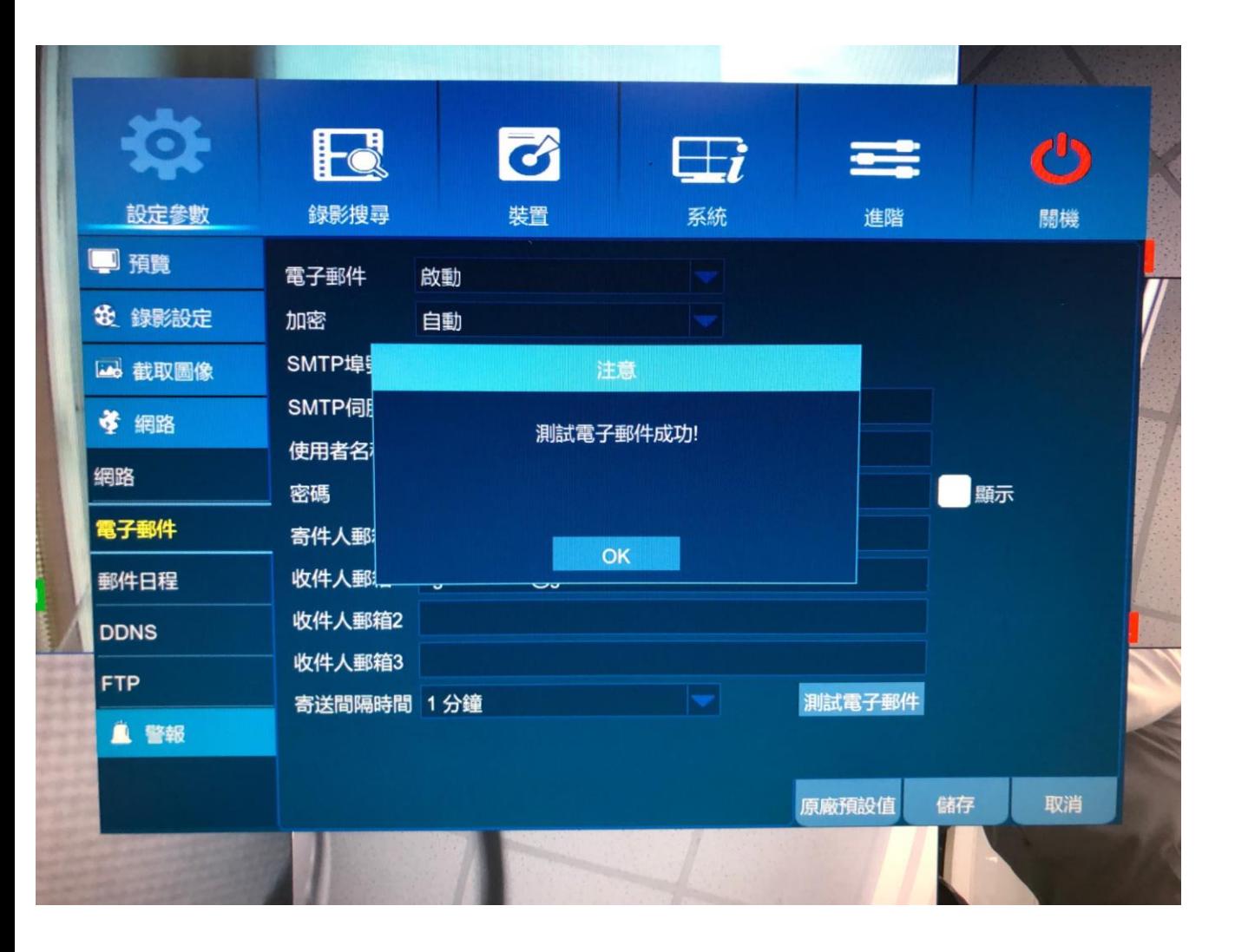